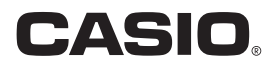

# スマートフォン/タブレット端末用アプリケーションソフト SynchroShot 取扱説明書

- 本書では、代表的な機種で説明していますので、ご使用の機種とは一部表示等が異なる箇所がありますがご了承くだ さい。
- 本書はお読みになった後も、大切に保管してください。

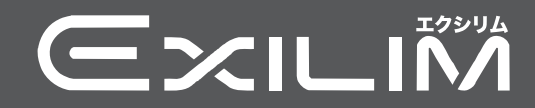

# <span id="page-1-0"></span>あらかじめご承知ください

- 本書の内容については、将来予告なしに変更することがあります。
- 本書の内容については万全を期して作成いたしましたが、万一ご不審な点や誤りなど、 お気付きのことがありましたらご連絡ください。
- 本書の一部または全部を無断で複写することは禁止されています。また、個人としてご 利用になるほかは、著作権法上、当社に無断では使用できません。
- 万一、本アプリケーションソフトにより生じた損害、逸失利益または第三者からのいか なる請求についても、当社では一切その責任を負えません。
- 故障、修理、その他の理由に起因するメモリー内容の消失による、損害および逸失利益等 につきまして、当社では一切その責任を負えません。
- 取扱説明書に記載している画面やイラストは、実際の製品と異なる場合があります。

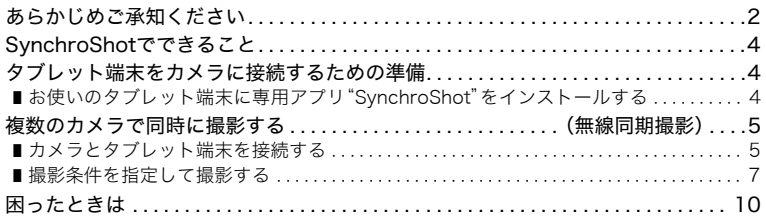

# <span id="page-3-0"></span>SynchroShotでできること

1台のカメラを親機として、最大で6台のカメラを 子機として無線LANで接続し、同時に撮影できま す。撮影などのカメラの操作は、タブレット端末で 行います。この機能を使用するには、Androidタブ レット端末に専用アプリ"SynchroShot"をイン ストールする必要があります。

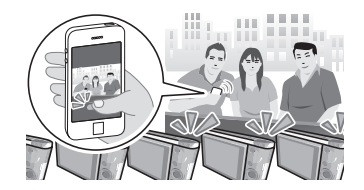

#### 卷 重要

- 無線LAN機能は、航空機内など無線通信の使用 が制限または禁止されている場所では使用しないでください。
- カメラで無線機能付きメモリーカードを使用すると、不具合が生じる可能性がありま す。

#### ■参考

- 無線LANの機能を使用すると、通常よりも消費電力が大きくなります。電池が十分に残っている状態 で使用してください。
- 操作可能範囲は、通信環境や接続するタブレット端末の機種によって変わります。

## <span id="page-3-1"></span>タブレット端末をカメラに接続するための準備

専用アプリSynchroShotは、Google PlayでSynchroShotを検索して、タブレット端末に インストールしてください。

#### ■ アプリの動作保証について

SynchroShot(アプリ)は、すべてのタブレット端末で動作を保証するものではありませ ん。

#### ★ 重要

- アプリが対応しているOSのバージョンは、Google Playで確認してください。
- アプリの機能および動作環境は、予告なしで変更される場合があります。

#### <span id="page-3-2"></span>お使いのタブレット端末に専用アプリ"SynchroShot"をインストー ルする

- *1.*"Google Play"を開く
- *2.* 検索フィールドに"SynchroShot"と入力する
- *3.*"SynchroShot"をインストールする

<span id="page-4-0"></span>複数のカメラで同時に撮影する(無線同期撮影)

#### <span id="page-4-1"></span>カメラとタブレット端末を接続する

#### ■ 親機(カメラ)の操作

*1.* モードダイヤルを【P】(プログラムオート)にする

#### *2.*【MENU】を押す

- 3. 【◀】を押し、【▲】【▼】で"△ REC MENU"タブを選 んで【▶】を押す
- **4.** 【▲】【▼】で"無線同期撮影"を選び、【SET】を押す
- **5.** 【◀】【▶】で"親機モード"を選び、【SET】を押す
	- カメラにSSIDとパスワードが表示されます。

#### ■ 子機(カメラ)の操作

*1.* モードダイヤルを【P】(プログラムオート)にする

#### *2.*【MENU】を押す

- 3. 【◀】を押し、【▲】【▼】で"△ REC MENU"タブを選んで【▶】を押す
- **4.** 【▲】【▼】で"無線同期撮影"を選び、【SET】を押す

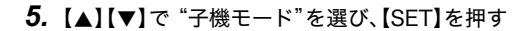

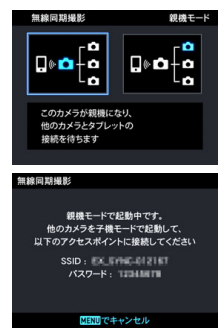

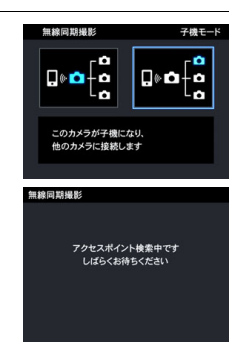

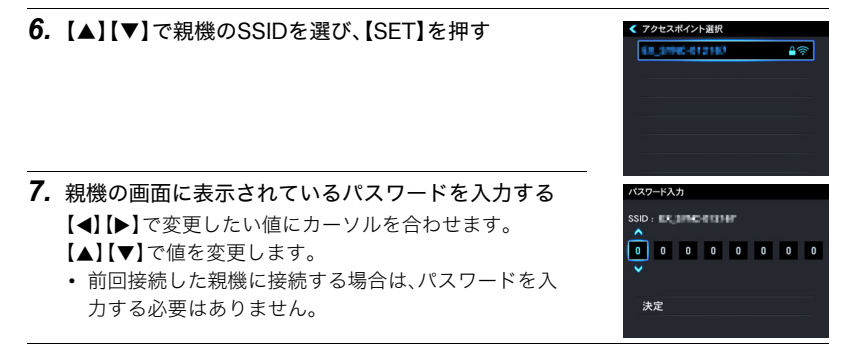

**8.** パスワードを入力したら、【◀】【▶】で"決定"を選び、【SET】を押す 親機との接続が開始されます。

#### ■ タブレット端末の操作

タブレット端末での操作は、すべてのカメラ(子機)を親機に接続してから行ってください。

- *1.*"SynchroShot"を起動する
	- 初めてアプリを起動したときは、ソフトウェア使用許諾契約が表示されます。内容を 確認して"同意する"をタップしてください。
- *2.*"アクセスポイントを選択"をタップする
	- 親機のカメラと初めて接続する場合は手順3に進んでください。一度接続したこと があるカメラと接続する場合は、自動的にカメラと接続され、「接続しました」と表示 されます。手順5に進んでください。
- *3.* 親機のカメラのSSIDをタップする
- *4.* 親機の画面に表示されているパスワードを入力し、"接続"をタップする
- **5. "■**"(戻る)などをタップする

親機に接続されているカメラのプロフィール画像がタブレット端末に表示されます。

#### *6.* 無線同期撮影したいカメラを選ぶ

• 1台目のカメラを選ぶときは、カメラのプロフィール画像を約1秒間長押ししてくだ さい。

2台目以降はタップするだけで選ぶことができます。

- 選んだカメラの背景が水色に変わります。
- 親機モードに設定したカメラは、常に左上に表示されます。
- 選んだカメラのプロフィール画像を再度タップすると、選択を解除できます。
- カメラ1(親機)は必ず選んでください。カメラ1(親機)を選んでいない状態では、無 線同期撮影を開始できません。
- カメラは7台まで選ぶことができます。

#### *7.* 無線同期撮影したいカメラをすべて選んだら、 "し ≈r" (完了) をタップする 無線同期撮影画面に切り替わり、接続しているカメラのプロ フィール画像が表示されます。 • カメラのプロフィール画像をタップすると、そのカメラに写っ ている映像が表示されます。

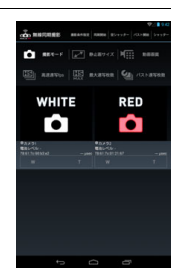

### <span id="page-6-0"></span>撮影条件を指定して撮影する

- *1.*"撮影モード"をタップし、使用したい撮影モードをタップする
- *2.* 静止画サイズなどの各撮影設定項目ボタンをタップして、全カメラ共通の撮影条 件を設定する
	- 手順1で選んだモードによって、設定できる項目が異なります。
	- ズームの倍率を変更するには、変更したいカメラのプロフィール画像をタップして、 "W""T"をタップしてください。ズーム操作が完了したら、カメラが映している映像 をタップしてプロフィール画像を表示してください。
- *3.*"撮影条件設定"をタップして撮影条件を設定する
	- •"撮影条件設定"メニューでは、カメラごとに条件を指定できます。
- **4.** 撮影条件の設定が完了したら、"■"(戻る)をタップする
- *5.*"同期開始"をタップする
	- 子機の台数や設置状況、または使用環境などにより同期が完了するまでに時間がか かることがあります。
	- 同期が完了したあと、10秒経過すると撮影が終了します。
- *6.* 同期が完了したあと、10秒経過する前に"空シャッター"をタップする 各カメラの遅延時間を計り、撮影の準備が完了します。
	- •"空シャッター"をタップしたあと、10秒経過すると撮影が終了します。

#### *7.*"空シャッター"をタップしたあと、10秒経過する前に"シャッター"または"録画 開始"をタップして撮影を開始する

- 動画の撮影をやめるには、"録画終了"をタップしてください。
- 高速連写の撮影モードのときに"パスト連写枚数"を"0"以外に設定すると、"パスト 開始"ボタンが有効になります。"パスト開始"ボタンをタップすると、パスト連写を 開始します。パスト連写は10秒経過すると終了します。

#### *8.*"同期終了"をタップして、無線同期撮影を終了する

- 同じカメラを使って、撮影設定を変更せずに撮影を続ける場合は、手順5~8を繰り 返してください。
- 撮影を終了する場合は、"■"(戻る)をタップして、カメラとの接続を解除してくだ さい。
- 通信環境によっては撮影が失敗することがあります。

#### ■ タブレット端末でできること

無線同期撮影中は、"SynchroShot"で以下の操作ができます。

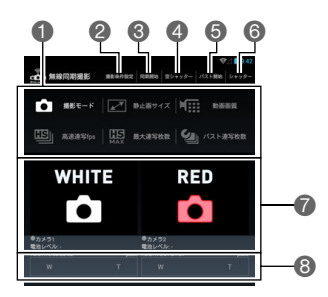

●全カメラ共通の撮影条件を設定します。最初に"撮影モード"をタップして、使用する撮 影モードを設定してください。

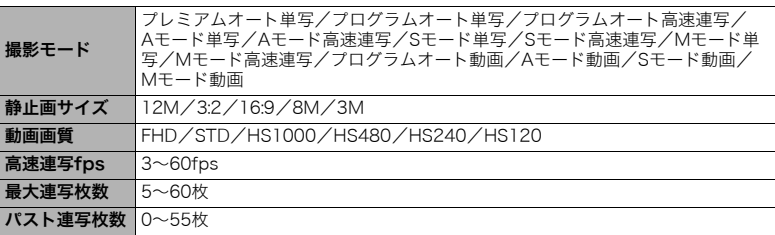

●カメラごとに撮影条件を設定します。

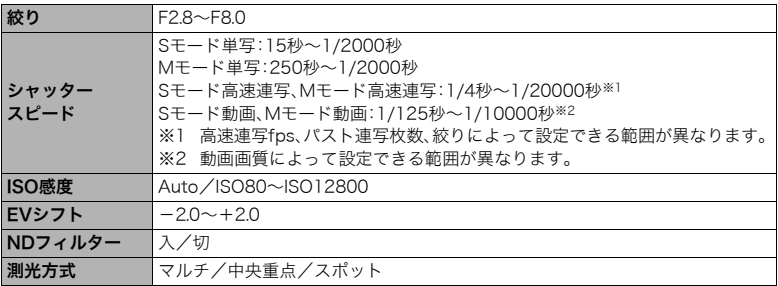

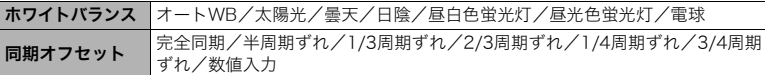

6無線同期撮影を開始/終了します。

▲各カメラの遅延時間を計り、撮影の準備が完了します。

5パスト連写を開始します。

6撮影します。

7各カメラのプロフィール画像、番号、電池レベル、およびMACアドレスが表示されます。 プロフィール画像をタップすると、そのカメラに写っている映像が表示されます。

8カメラの撮影範囲が表示されているときにタップすると、ズームを操作できます。

▌参考

- 無線同期撮影では、撮影ごとにフォルダーが新規で作成され、撮影した画像がそのフォルダーに保存 されます。作成できるフォルダーの数には上限がありますので、ご注意ください。
- 1回の撮影で各カメラで撮影した画像は、同じ番号のフォルダーに、同じファイル名で保存されます。
- 無線同期撮影時は、カメラでフォーマットした十分に空き容量がある同じ種類(容量、規格、メーカー) のメモリーカードを、撮影するすべてのカメラに使用することをおすすめします。
- この機能での撮影では、以下の機能を使用できません。 手ブレ補正、超解像ズーム、デジタルズーム、コンティニュアスAF、風音低減、AF補助光、タイムスタン プ、セルフタイマー、フラッシュ
- この機能での撮影では、以下の設定に固定されます。

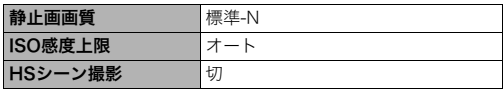

- 以下の子機の設定内容は、常に親機の設定に変更されます。 日時設定、ワールドタイム
- 以下の機能を変更したい場合は、無線同期撮影を開始する前(無線LANで接続する前)に各カメラで設 定してください。

フォーカス方式、顔検出、AFエリア、ピントの調整、ライティング、シャープネス、彩度、コントラスト、 メイクアップレベル、液晶設定、操作音

- 無線同期撮影中は、カメラでメニュー項目などの設定を変更することはできません。
- 無線同期撮影時は、設定項目の内容によっては、他の設定項目の値が変化したり、設定できないことが あります。
- 無線同期撮影では動画に音声は記録されません。

#### ■ 同期撮影の制限について

- 親機含め最大7台の接続が可能です。7台で通信可能な距離は、親機と子機間が約2.5mま でが目安となります。子機の台数や設置状況、または使用環境などにより通信距離は変 化します。
- 同期の精度は約1/2000秒です。ただし、使用環境により変化する場合があります。
- CMOS撮像素子の特性上、ローリングシャッターの影響により、1フレームの中でも画面 の上部と下部では撮影タイミングが異なるので、動きの速い被写体が歪むことがありま す。

# <span id="page-9-0"></span>困ったときは

#### カメラとタブレット端末を接続できない

- →Wi-Fi接続先を自動的に切り替える機能(ネットワーク自動切り替え)があるタブレット 端末等をお使いの場合、カメラとの接続に影響を与える可能性があるため、「Wi-Fi接続先 を自動的に切り替える機能(ネットワーク自動切り替え)」等の機能のチェックを外して お使いください。
- →タブレット端末のWi-Fiの設定にあるカメラのSSIDをいったん削除していただき、再度 カメラのSSIDとパスワードを入力して接続してください。

#### 接続が切れることがある

→子機の台数や設置状況、または使用環境により接続が不安定になることがあります。カメ ラの位置や台数、向き等を調整してください。

#### 子機がつながらない

→子機が親機から離れ過ぎるとつながらないことがあります。子機を親機に近付けてくだ さい。

#### 複数のカメラを使用しているときに、どれがどのカメラかわからなくなった

→各カメラに「プロフィール画像」を設定することで区別が可能となります。カメラの "SETTING"メニューの"プロフィール画像変更"で各カメラに異なったプロフィール画 像を設定してください。詳しくはカメラ本体の取扱説明書をご覧ください。

#### ■ 著作権について

カメラで記録した静止画や動画は、個人として楽しむほかは、著作権法上、権利者に無断で 使用できません。ただし、実演や興行、展示物などの中には、個人として楽しむ目的であって も、撮影を制限している場合がありますので、ご注意ください。また、これらのファイルを有 償・無償に関わらず、権利者の許可なく、ネット上のホームページや共有サイトなどに掲載 したり、第三者に配布したりすることも著作権法や国際条約で固く禁じられています。たと えば、録画したTV番組やライブコンサートの映像、音楽ビデオなど自分で撮影や録画した ものであっても、動画共有サイトなどに掲載したり配付したりすると、他者の権利を侵害す る恐れがあります。万一、カメラが著作権法上の違法行為に使用された場合、当社では一切 その責任を負えませんので、あらかじめご了承ください。

本文中の以下の用語は、それぞれ各社の登録商標または商標です。なお、本文中には、™マー ク、®マークを明記していません。

- AndroidおよびGoogle PlayはGoogle Inc.の登録商標または商標です。
- Wi-FiはWi-Fi Allianceの登録商標です。
- EXILIMおよびSynchroShotは、カシオ計算機(株)の登録商標または商標です。
- その他の社名および商品名は、それぞれ各社の登録商標または商標です。

弊社が提供しているソフトウェアを、無断で営業目的で複製(コピー)したり、頒布したり、 ネットワークに転載したりすることを禁止します。

# **CASIO.**

# カシオ計算機株式会社

〒151-8543 東京都渋谷区本町1-6-2

MA1501-A

© 2015 CASIO COMPUTER CO., LTD.